## 性能测试

## 常见问题

文档版本 01 发布日期 2024-12-26

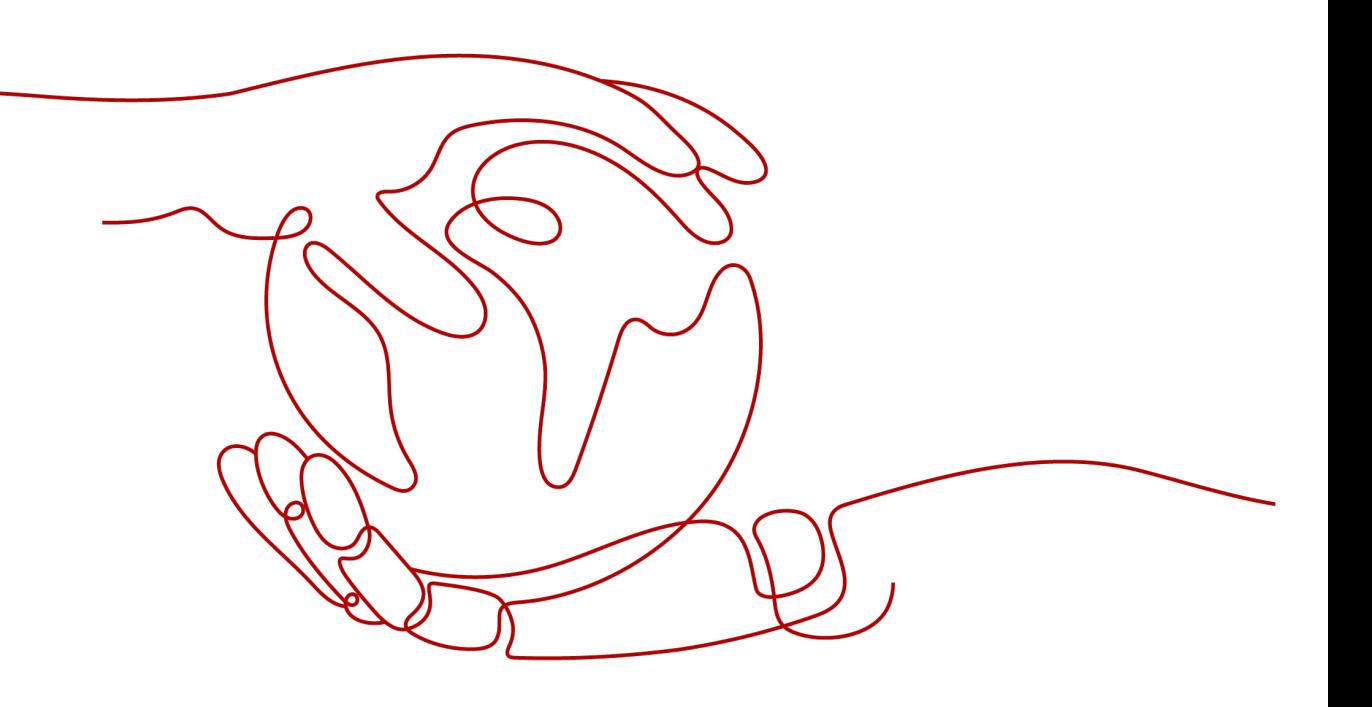

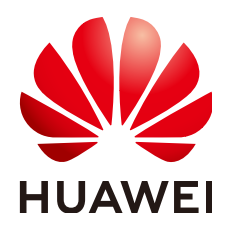

#### 版权所有 **©** 华为云计算技术有限公司 **2024**。 保留一切权利。

非经本公司书面许可,任何单位和个人不得擅自摘抄、复制本文档内容的部分或全部,并不得以任何形式传 播。

#### 商标声明

**SI** 和其他华为商标均为华为技术有限公司的商标。 本文档提及的其他所有商标或注册商标,由各自的所有人拥有。

#### 注意

您购买的产品、服务或特性等应受华为云计算技术有限公司商业合同和条款的约束,本文档中描述的全部或部 分产品、服务或特性可能不在您的购买或使用范围之内。除非合同另有约定,华为云计算技术有限公司对本文 档内容不做任何明示或暗示的声明或保证。

由于产品版本升级或其他原因,本文档内容会不定期进行更新。除非另有约定,本文档仅作为使用指导,本文 档中的所有陈述、信息和建议不构成任何明示或暗示的担保。

## 华为云计算技术有限公司

地址: 贵州省贵安新区黔中大道交兴功路华为云数据中心 邮编:550029

网址: <https://www.huaweicloud.com/>

目录

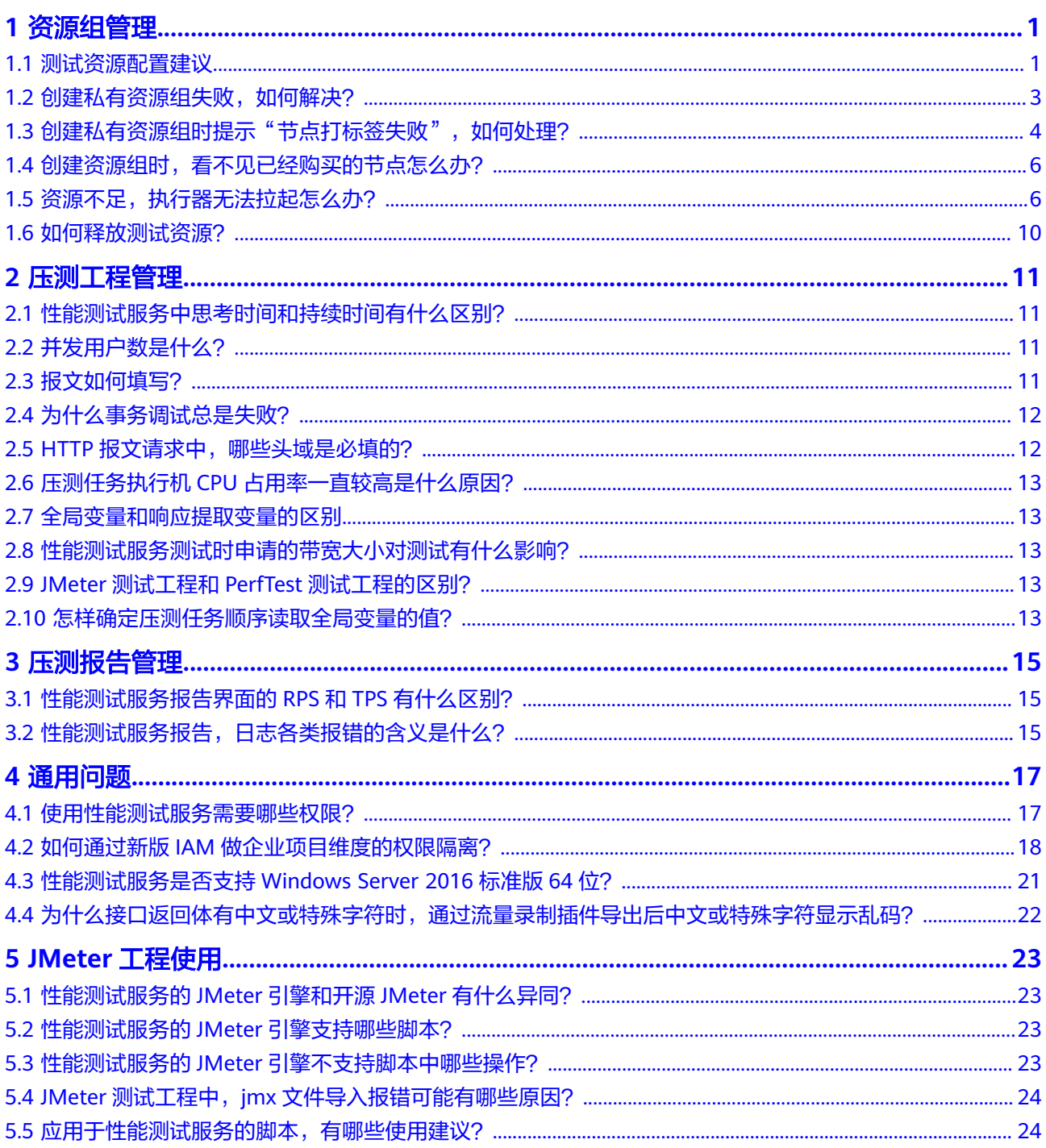

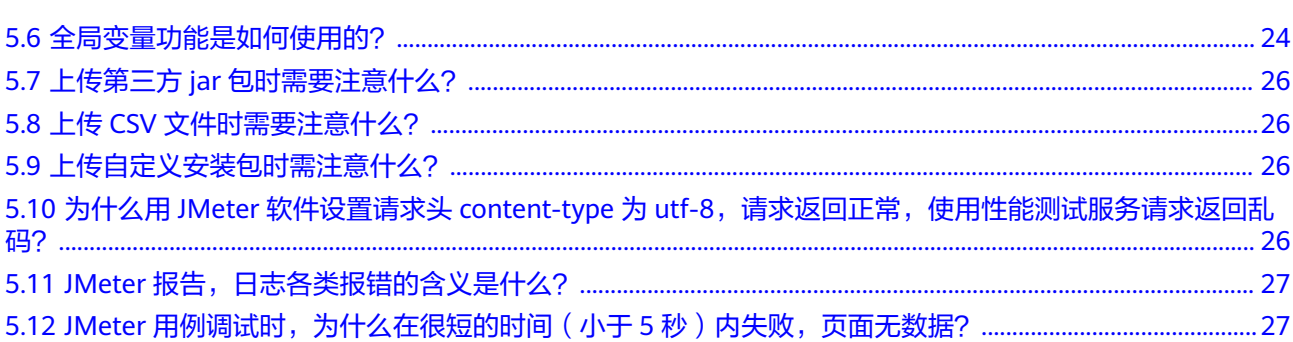

## 资源组管

## <span id="page-4-0"></span>**1.1** 测试资源配置建议

### 测试资源组的说明与使用约束

- 测试资源组包含共享资源组和私有资源组两种类型,共享资源组为系统默认提 供,私有资源组需要自行创建。
- 共享资源组的执行节点已绑定弹性IP,当被测应用有网络访问限制时,建议使用 私有资源组。
- 共享资源组最大支持1000并发和100Mb带宽,如果需要更高并发或带宽,建议使 用私有资源组。
- JMeter测试任务只可以使用私有资源组。

## 节点使用建议

- 当集群上的节点已经被部署了应用,创建私有资源组时,该节点无法被选用。用 于测试资源组的节点不要运行任何应用或做其他用途,否则可能会导致应用运行 异常。
- 如需要压测外部服务,请为每一个执行机节点都绑定一个弹性IP。如需要调试外 部服务,请为调试节点和执行节点都绑定弹性IP。测试带宽受限于弹性IP的带宽。
- 至少需要2台空节点,1台用于压测资源组的调试机(即调试执行机的节点),1台 用于压测资源组的执行机(即在压测过程中能够提供自身性能数据的施压目标机 器)。请根据需要压测的并发用户数,创建对应规格的节点,PerfTest测试工程的 节点规格推荐请参考表**[1-1](#page-5-0)**,JMeter测试工程的节点规格推荐请参考表**[1-2](#page-5-0)**。节点 规格推荐是通用规格,仅供参考。实际压测时,资源规格的需求受思考时间、压 测的协议类型、请求和响应的大小数量、响应时间、结果验证等因素影响,用户 可根据实际情况进行调整。
- PerfTest测试工程中,每台8U16G的执行节点可支撑10000并发;JMeter测试工程 中,每台8U16G的执行节点可支撑2000并发。

#### <span id="page-5-0"></span>表 **1-1** PerfTest 测试工程的节点规格推荐

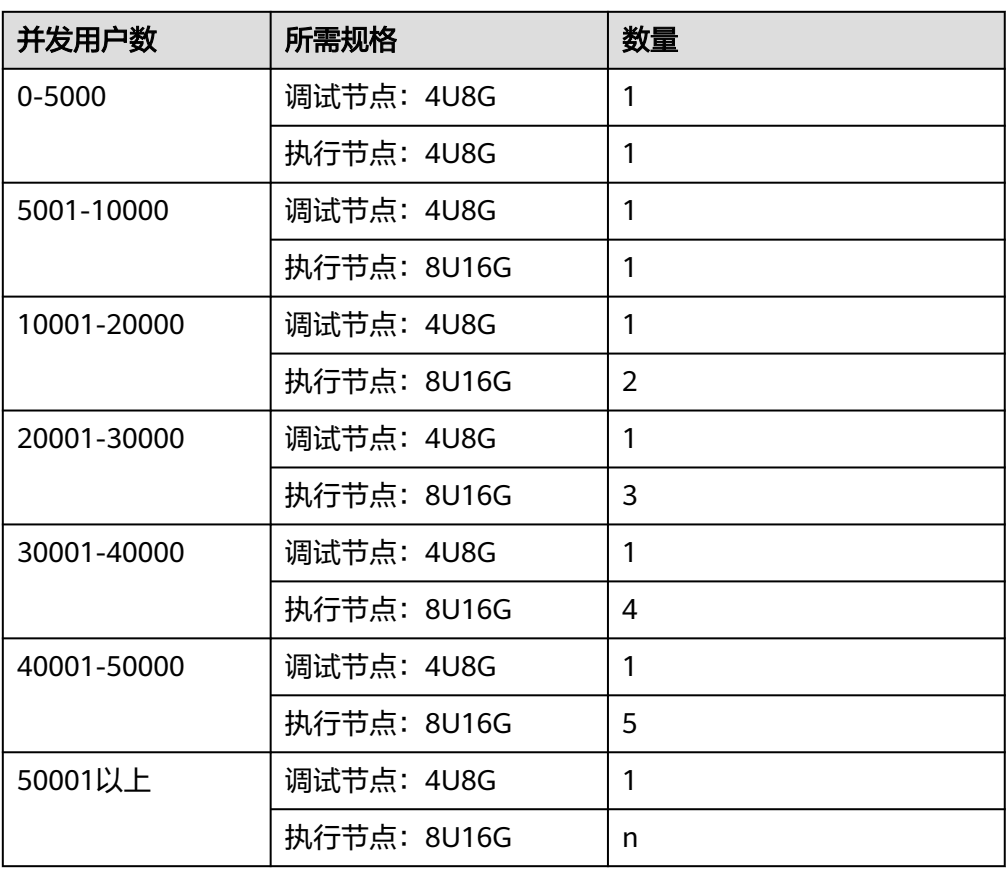

#### 表 **1-2** JMeter 测试工程的节点规格推荐

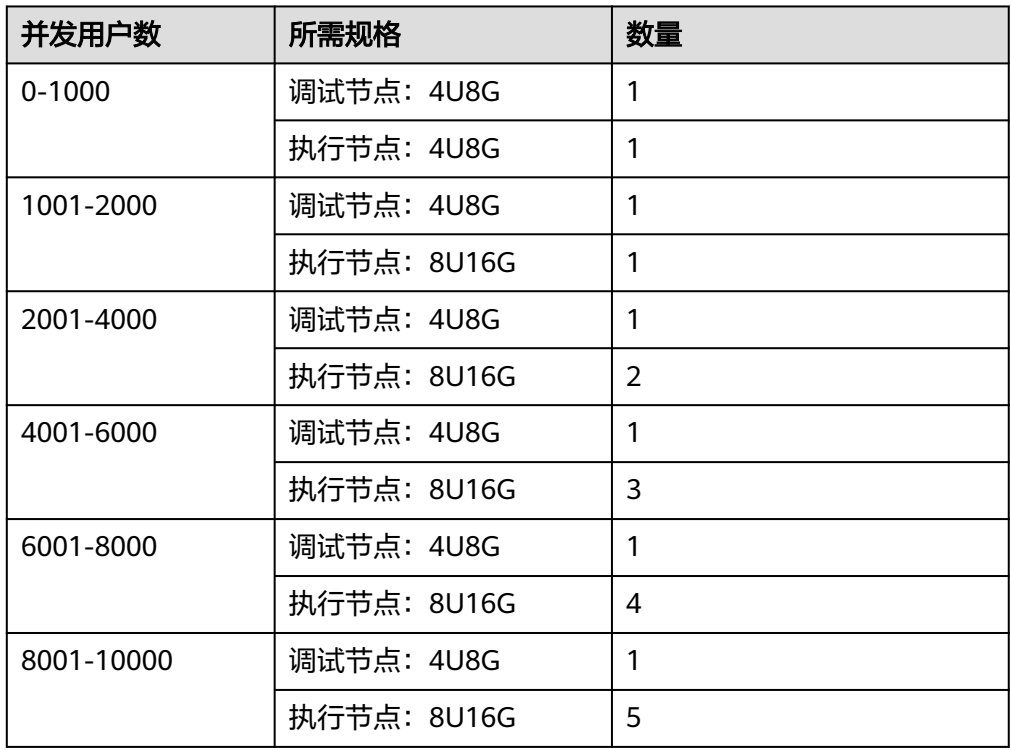

<span id="page-6-0"></span>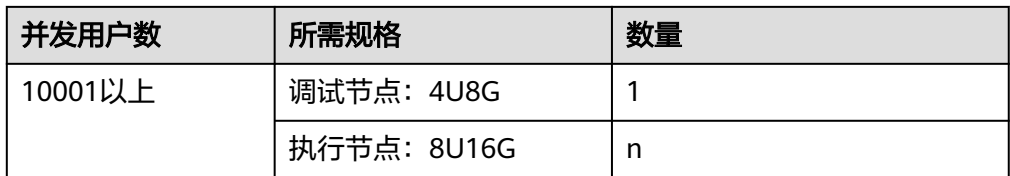

## 1.2 创建私有资源组失败,如何解决?

#### 问题现象

进入创建私有资源组报错,页面长时间没有返回,如下图。

#### 图 **1-1** 进入创建私有资源组报错

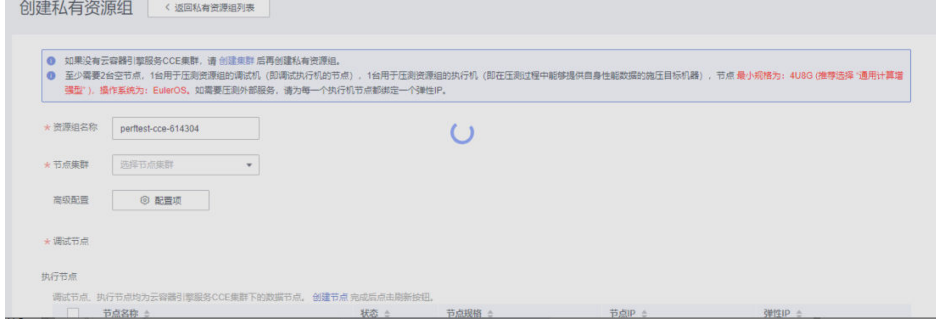

- 创建出来的私有资源组报错,如下图。
	- 图 **1-2** 创建出来的私有资源组报错

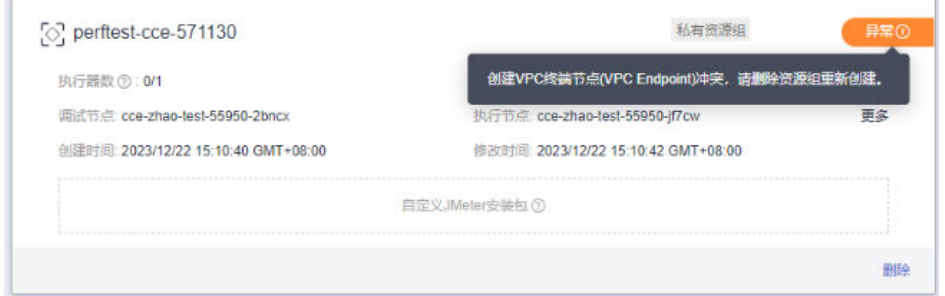

### 处理方法

- 步骤**1** 登录有处理委托权限的账号进行操作,如主账号或者授予IAM权限的账号。
- 步骤**2** 单击控制台左上角的 ,搜索并单击进入"统一身份认证服务 IAM",单击"委 托"。
- 步骤**3** 在委托页面搜索"cpts\_admin",单击搜索结果查看授权记录。

<span id="page-7-0"></span>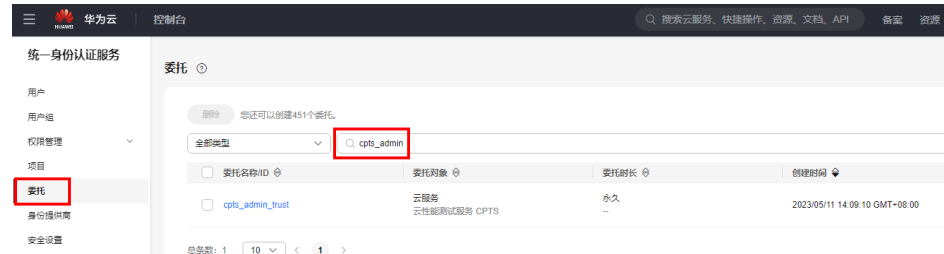

步骤**4** 查看授权记录中的权限是否包含CCE Administrator 、ECS ReadOnlyAccess、 VPCEndpoint Administrator角色。

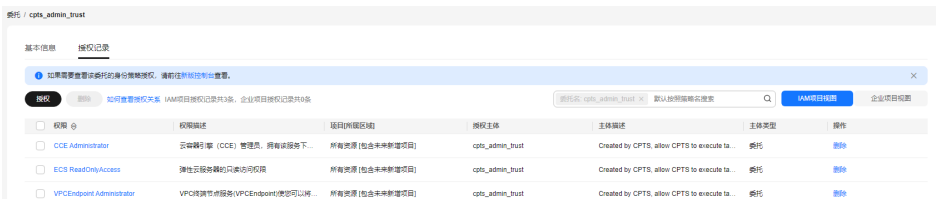

步骤**5** 如果不包含,单击页面中的"授权",分别搜索CCE Administrator 、ECS ReadOnlyAccess、VPCEndpoint Administrator进行授权。授权需要的权限,勾选之 后,需要单击"查看已选",只选择需要的权限。

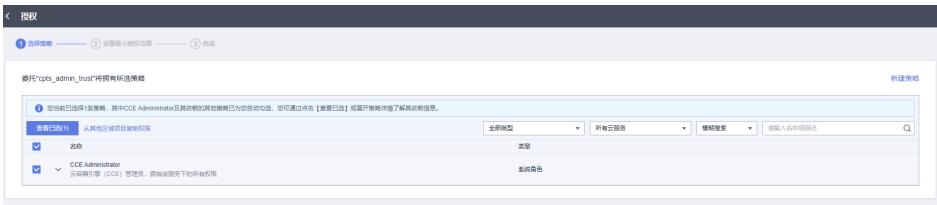

步骤**6** 单击"下一步",根据需要选择授权范围,至少选择需要使用服务的局点。

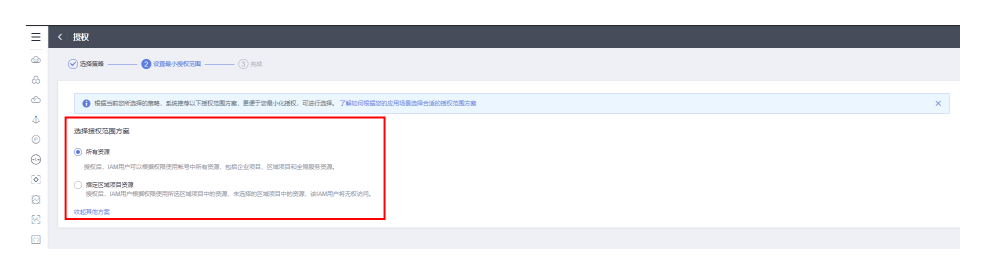

步骤**7** 单击"确定"即可完成授权。

步骤**8** 完成授权之后,进入性能测试服务页面,在"测试资源"页面将创建失败的资源组删 除,重新创建即可。

#### **----**结束

## 1.3 创建私有资源组时提示"节点打标签失败", 如何处理?

#### 问题现象

创建私有资源组状态异常,提示"节点打标签失败,请检查集群状态"。

#### 图 **1-3** 节点打标签异常

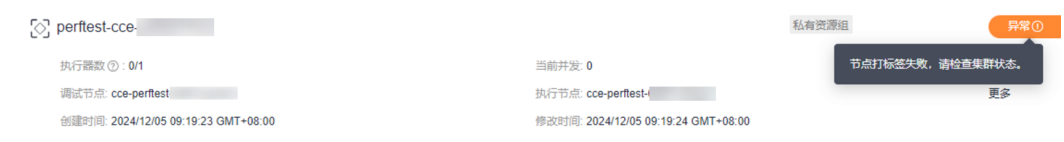

#### 可能原因

用户使用了IAM5权限模型,该权限模型加强了权限管控,需要用户手动去CCE为IAM5 委托授权。

#### 确认方法

- 步骤**1** 单击控制台左上角的 ,搜索并单击进入"统一身份认证服务 IAM"。
- 步骤**2** 单击右上角"体验新版控制台",在左侧导航栏选择"委托"。
- 步骤**3** 在委托页面搜索"perftest\_admin\_trust",如果存在该委托,说明用户使用了IAM5 权限模型。

#### 图 **1-4** 委托

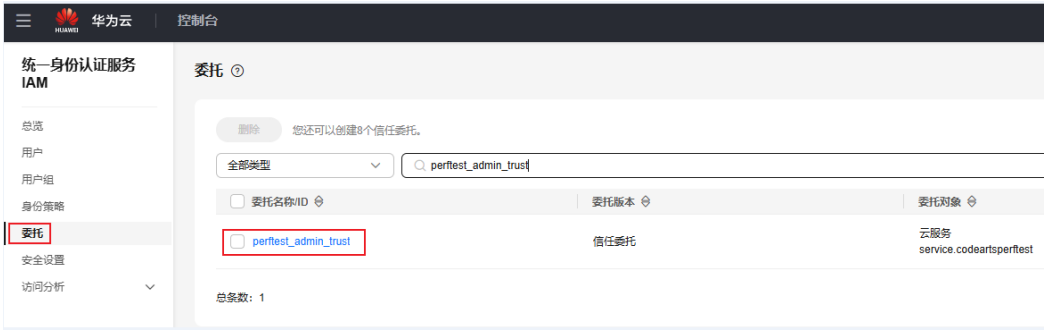

**----**结束

#### 处理方法

- 步骤1 单击控制台左上角的 ——,搜索并单击进入"云容器引擎 CCE"。
- 步骤2 在左侧导航栏选择"权限管理", 在搜索框中选择私有资源组所在集群, 单击右上角 "添加权限"。
	- 图 **1-5** 添加权限

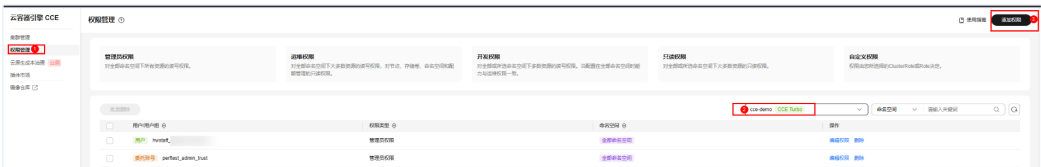

步骤**3** 用户/用户组选择"委托账号",搜索"perftest\_admin\_trust",命名空间为"全部命 名空间",权限类型为"管理员权限",单击"确定"。

#### <span id="page-9-0"></span>图 **1-6** 添加权限配置

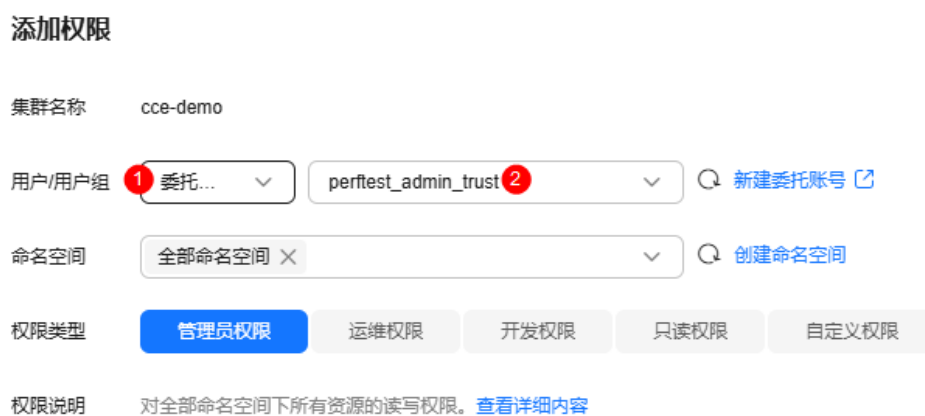

步骤**4** 完成授权之后,进入性能测试服务页面,在"测试资源"页面将创建失败的资源组删 除,重新创建即可。

#### **----**结束

## **1.4** 创建资源组时,看不见已经购买的节点怎么办?

创建资源组时,看不见已经购买的节点,可能原因是购买节点的区域和性能测试服务 所在的区域不一致。

请检查性能测试服务所在的区域和购买节点的区域是否相同。

性能测试服务压测资源组无法识别其他区域的节点,请确保购买节点的区域和性能测 试服务所在区域一致。

## 1.5 资源不足,执行器无法拉起怎么办?

#### 现象一:启动时报错资源不足

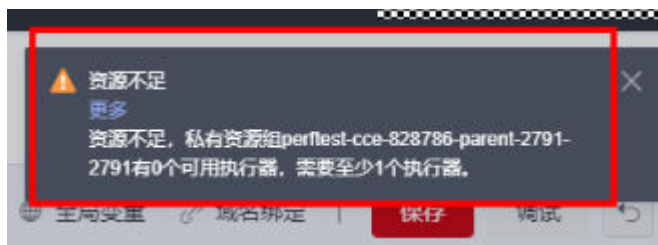

如果使用的是共享资源组,共享资源组本身最多支持的并发任务数有限,需要等待别 的用户压测任务结束后方能执行任务。

如果使用的是私有资源组,私有资源组目前没有可用的资源,需要等待其他的压测任 务执行结束后方能执行新任务。

#### 现象二:启动后报错资源不足

拉起报错,执行过程中报资源不足。

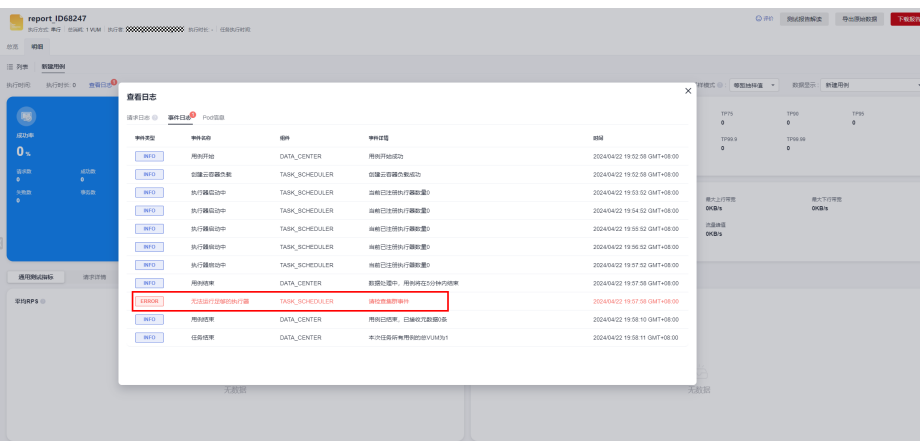

根据使用的资源组,有以下两种可能:

如果是共享资源组,共享资源组本身最多支持的并发任务数有限,需要等待其他用户 压测任务结束后方能执行任务。

如果是私有资源组,请查看CCE的节点规格是多大。如果是4U8G,报错原因可能是在 创建CCE的时候默认选择了过多的插件,导致执行节点的CPU、内存剩余量不足以支撑 拉起PerfTest的执行器。因此私有资源组有以下两种处理方案:

方案一:进入CCE页面,适当删除已安装的CCE插件。插件仅为增强CCE功能,不会对 压测造成影响。处理步骤如下:

- 步骤1 单击控制台左上角的 <sup>二</sup>, 搜索并单击"云容器引擎 CCE"进入CCE页面。
- 步骤**2** 单击需要删除插件的集群名称。

#### 集群管理

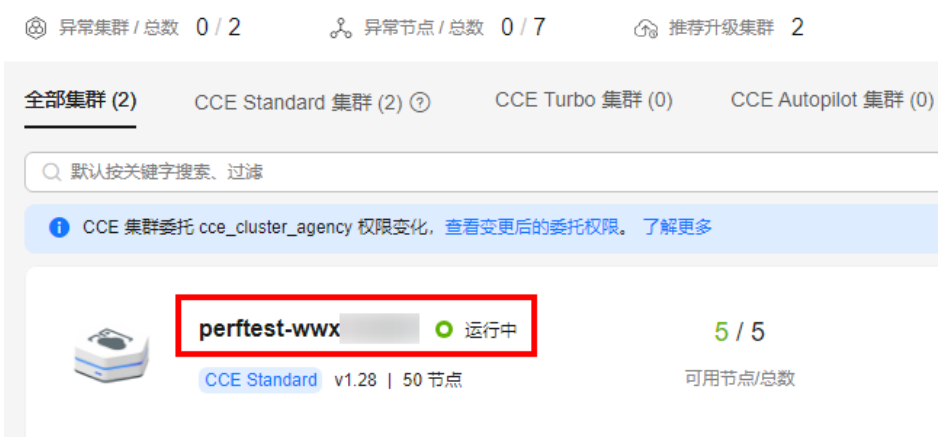

步骤**3** 在"插件中心"搜索"已安装插件",适当删除已安装的CCE插件,建议仅保留 "CoreDNS域名解析"和"CCE容器存储(Everest)"插件。

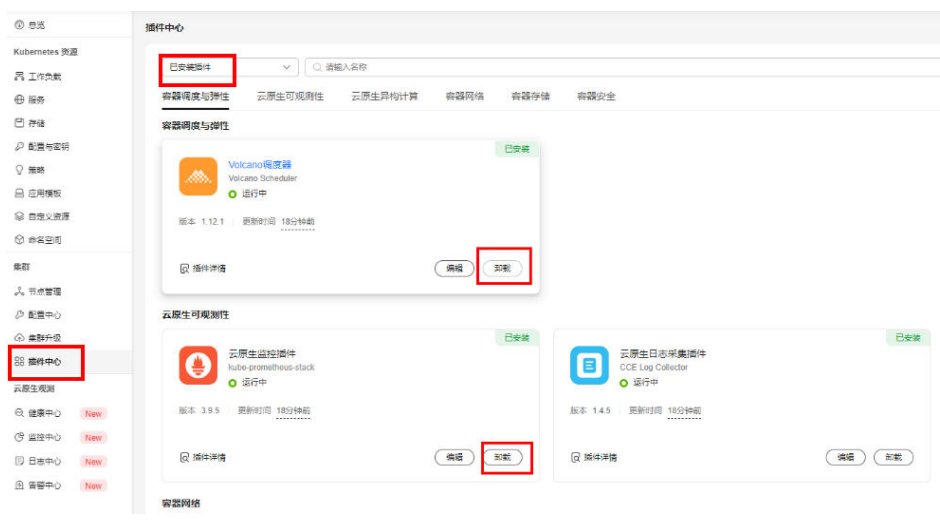

#### **----**结束

方案二:扩大执行器机器的规格至8U16G或者更大。处理步骤如下:

步骤**1** 在性能测试服务的"测试资源"页面,找到执行节点名称。

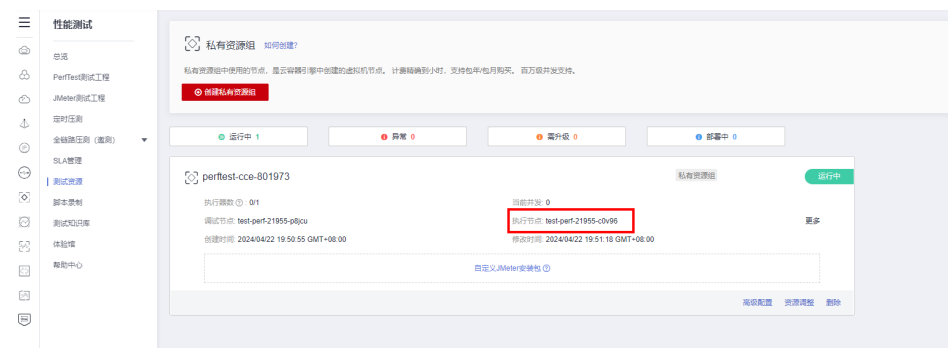

- 步骤**2** 单击控制台左上角的 ,搜索并单击"云容器引擎 CCE"进入CCE页面,单击需要更 新规格的集群名称。
- 步骤**3** 在左侧列表单击"节点管理 > 节点",单击需要更改的执行节点名称,进入执行节点 ECS。

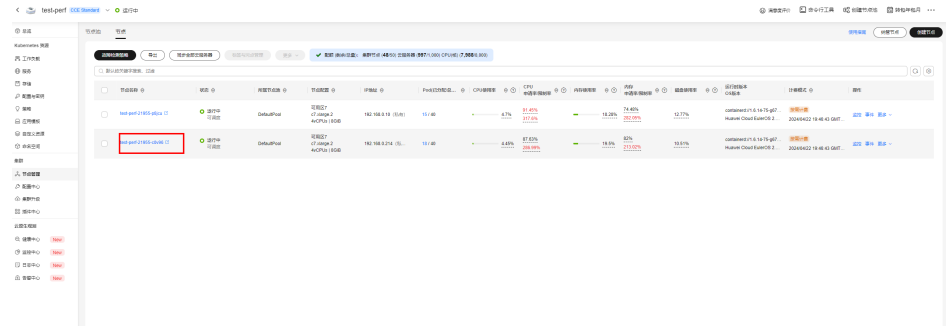

#### 步骤**4** 在"基本信息"页面,单击"更多 > 变更规格"。

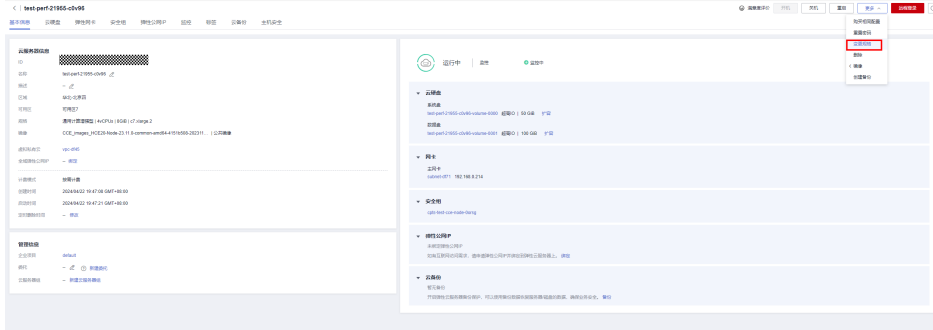

## 步骤5 变更至8U16G以上的规格,单击"下一步",提交申请。

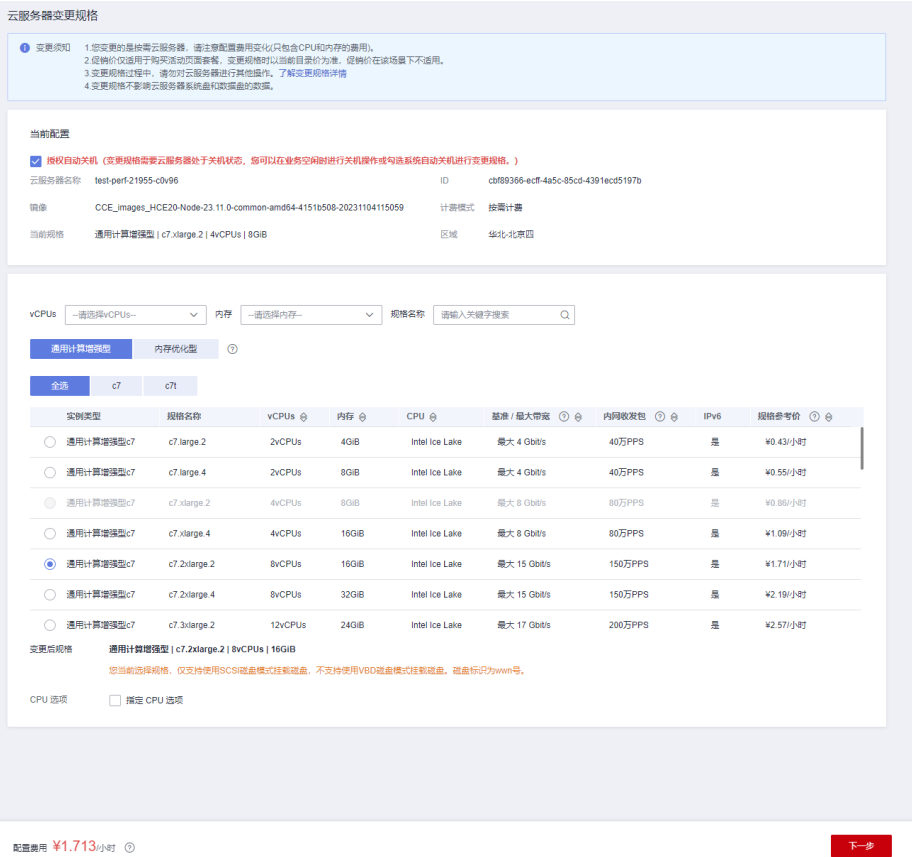

#### 步骤**6** 变更完后在CCE同步云服务器。

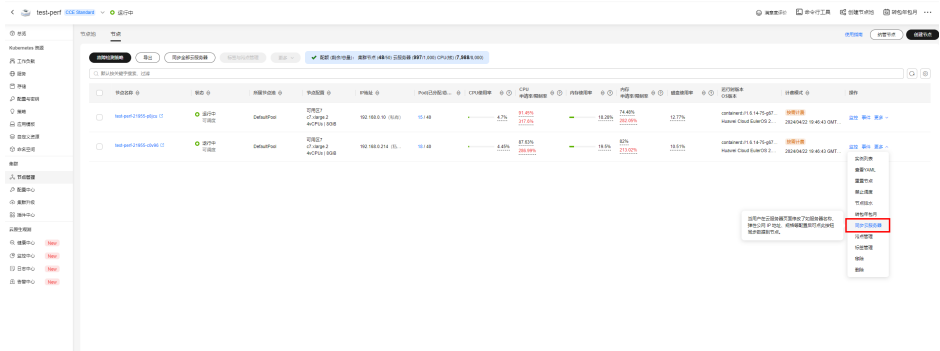

<span id="page-13-0"></span>步骤**7** 同步完后进入性能测试服务页面,单击"资源调整"。

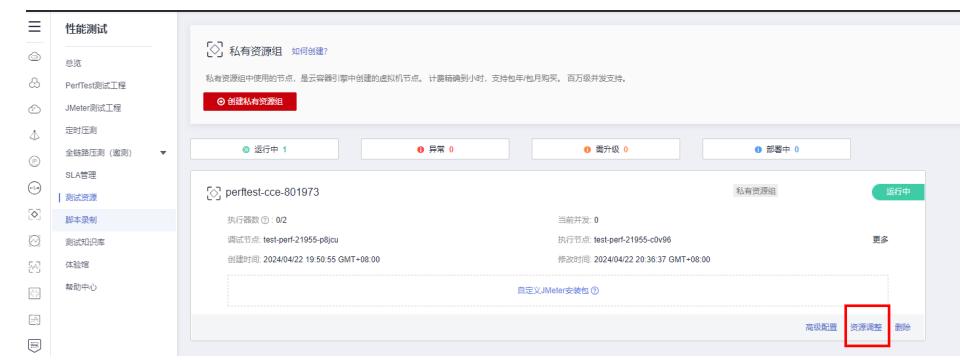

步骤**8** 单击"扩缩容"。

步骤**9** 单击"选择",确定后即可正常使用。

**----**结束

## **1.6** 如何释放测试资源?

- 1. 在性能测试服务控制台的"测试资源"中,删除资源组。 删除资源组,仅表示该资源组中的节点不会再被压测服务使用,但不会删除节 点。如果需要彻底删除节点,请执行**2**。
- 2. 在云容器引擎中删除节点所在的集群,具体请参考<mark>删除集群</mark>。

## **2** 压测工程管理

## <span id="page-14-0"></span>**2.1** 性能测试服务中思考时间和持续时间有什么区别?

性能测试服务里面会涉及到2个时间的概念:

- 思考时间(单位为ms): 是指您在执行两个连续操作期间的等待时间。
- 压测时长(单位为min):即测试任务阶段的持续时间,压测执行的时间。

思考时间并不会影响并发总的时长,它只会影响到您并发请求的个数。下面以一个例 子来解释说明。

思考时间设置为1000ms,压测时长为10min,并发用户为10个。并发请求个数的计算 公式为:压测时长\*并发用户/思考时间,根据公式得到的并发请求数为6000个 (600s\*10/1s),那么此压测任务并发的总时长是10min,向服务端发送6000次查询 请求。有的时候测试结果会发现并发请求数不到6000,会有一些小差距,这样也是正 确的。因为请求过程中消息的响应如果不是立即的,则会有0.1秒的等待回执时间。

## **2.2** 并发用户数是什么?

压测是指模拟用户实际业务操作的真实使用场景,并发用户数是指模拟同一时刻内, 对系统进行业务操作的用户数量。

例如,游戏网站某个时间点进行竞技活动,那么这个时候对设备的要求肯定是最高 的。并发用户数就是模拟成千上万的用户在同一个时间点进行各种操作的配置数。

结合并发用户数、并发时间和思考时间来计算并发请求的数量,压测出服务器最终饱 和数据是多少,结合期望的最大值是多少来判断是否满足客户的需求。

## **2.3** 报文如何填写?

报文通俗的解释就是用户在网站界面上的所有单击操作。每个单击操作通过编辑成满 足协议规范带有用户请求内容格式的码流传送给不同的第三方,最后得到一个正确或 者失败响应的一个过程。得到正确的响应,这个单击动作会操作成功;得到错误的响 应,界面会提示一些错误信息指导用户怎么修正。

性能测试服务支持报文的请求类型分为GET、POST、PATCH、PUT和DELETE,那么报 文如何填写呢?

- <span id="page-15-0"></span>1. 首先在压测前需要确认请求接口是一个什么动作。 以查询为例,查询消息就是一个GET请求,在配置时选择GET方式即可。
- 2. 如果请求消息中有涉及输入参数的情况怎么办?

如果一个请求涉及到用户各种信息的输入,可以通过在操作时按"F12",或抓包 工具(例如wireshark)查看报文是怎么请求的,报文体是什么样的格式,如何传 送到第三方接口。然后根据实际业务在压测的报文中填写。

一般情况这类请求方式会是一个POST,选择POST方式后,会有联动的选项展示 出来。

#### 图 **2-1** 报文内容

Body体 . 宣定义 o form-data o x-www-form-urlencoded

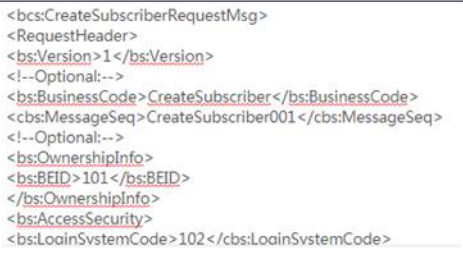

标准的HTTP/HTTPS格式,报文的头域依照抓包的内容填写;报文体就是具体请求的 内容,根据被测服务业务来判断,可以是游戏的登录请求,可以是银行的开户请求等 等,只要满足HTTP/HTTPS的协议都可以编辑报文进行压测。

PATCH、PUT和DELETE的原理和POST是一样的。首先确认被测应用的协议类型、请 求方式和请求链接,其次确认具体请求的内容。

## **2.4** 为什么事务调试总是失败?

在使用调试功能前,要先确认如下两点:

- 确保资源组为运行状态。
- 确保资源组的调试节点和被压测的应用之间网络互通。
	- a. 登录弹性云服务控制台。
	- b. 在弹性云服务器中分别找到调试机和执行机的节点并登录。
	- c. curl对应应用的URL查看网络是否连通。

满足以上两点后,对事务进行调试,单击"查看日志"查看返回内容是否正确。

如果调试功能返回内容报错,这就是使用调试功能的主要目的,需要去检查自己传入 参数是否正确,检查报文配置的内容是否正确。

## **2.5 HTTP** 报文请求中,哪些头域是必填的?

性能测试服务没有必填头域,只负责透传您定义的头域。

HTTP报文请求中,哪些头域必须携带取决于被压测服务器是否会校验或者使用到这些 头域。

请根据压测服务器需要校验或者使用的头域来添加相关头域及内容。

## <span id="page-16-0"></span>**2.6** 压测任务执行机 **CPU** 占用率一直较高是什么原因?

性能测试服务比较特殊,对处理时延要求很高。

可能您发送的报文服务器响应时间很短,因此需要不断轮询以减小时延偏差,所以压 测任务在运行时会出现高CPU占用。

由于用于压测资源组的节点是独占的,所以不会对您的应用产生影响,也不会影响性 能测试服务本身的性能。

## **2.7** 全局变量和响应提取变量的区别

全局变量和响应提取变量使用的范围不一样:

- 全局变量可在整个测试工程中使用,当前支持枚举类型、整数类型、文本类型和 文件类型。
- 响应提取的变量为局部变量,只支持在当前事务中或者本用例中,该请求后续的 请求可使用,不支持跨事务或者跨用例使用。

## **2.8** 性能测试服务测试时申请的带宽大小对测试有什么影响?

用户压测的请求和响应的模型不一样,所需带宽也不一样。

例如5000TPS,每个请求包大小是1KB,那么总的上行带宽是5000KB,下行带宽也是 一样的估算方式。

对于带宽的限制是限制上行带宽,因此POST/PUT等带Body的请求会比较消耗带宽资 源。

压测时如果带宽不足的情况下会出现网络丢包,在测试报告中的体现就是时延增大, 甚至出现超时。

修改宽带的方法请参考[修改弹性公网](https://support.huaweicloud.com/usermanual-ecs/zh-cn_topic_0093492521.html)**IP**的带宽。

## **2.9 JMeter** 测试工程和 **PerfTest** 测试工程的区别?

JMeter测试工程和PerfTest测试工程支持导入的脚本范围不同:

- JMeter测试工程支持直接导入JMeter脚本,使用JMeter原生引擎发起性能测试。
- PerfTest测试工程支持导入PerfTest脚本和JMeter脚本,导入的JMeter脚本会自动 转换为PerfTest脚本进行性能测试,同时也支持直接手动按照实际压测场景,进行 测试任务编辑,开展相应的性能测试。

## **2.10** 怎样确定压测任务顺序读取全局变量的值?

如果您想确认压测任务是否会顺序读取全局变量的值,可以通过以下步骤测试:

1. 设置全局变量,取值数量建议在10个以内(例如设置取值为6、5、4、3、2、 1),方便快速测试。

- 2. 设置一个用例,在此用例报文的body体中引用**[1](#page-16-0)**中设置的全局变量,执行阶段设 为按次数方式,并发为1、并发次数为10,启动此用例。
- 3. 在性能报告中的"明细"页签下,单击"查看日志",在操作栏单击"查看", 查看请求日志的请求体中全局变量的取值是否和设置的顺序一致。 通过日志可确认后续的取值是否顺序读取,当读取到最后一个值时,返回读取第 一个值。

## **3** 压测报告管理

## <span id="page-18-0"></span>**3.1** 性能测试服务报告界面的 **RPS** 和 **TPS** 有什么区别?

RPS是Requests Per Second的简称,用例的RPS=用例总请求数/用例的运行时长。

TPS是Transactions Per Second的简称,用例的TPS=用例的事务数/用例的运行时长, 其中事务定义为:性能测试服务压测过程中,会循环执行用例中的所有测试步骤,每 完成一次循环,算作一次事务(transaction)。

性能测试服务中TPS的统计规则为每个统计周期(10s内),平均每秒获取到响应的请 求报文数量。比如10s内共有1000个请求获取到了响应,那么TPS即为100TPS。有些测 试工具统计的是每秒发出的请求数量,这样无法精确地体现系统的能力,因此性能测 试服务中的TPS为系统实际处理并返回的请求数量。

## **3.2** 性能测试服务报告,日志各类报错的含义是什么?

## 日志出现"**dialing to the given TCP address timed out**"

请求读写超时,需要检查客户端到服务端网络是否可达,如果使用共享资源组,检查 被测服务端的网络是否公网可访问,如果使用私有资源组,检查执行机与被测服务端 的网络是否连通。

### 日志出现"**look up XXX timeout**"

网络异常,需要检查执行机以及服务端网络负载。可以在华为云服务查看各个部分的 网络带宽是否使用过高,例如查看EIP的网络带宽使用情况。

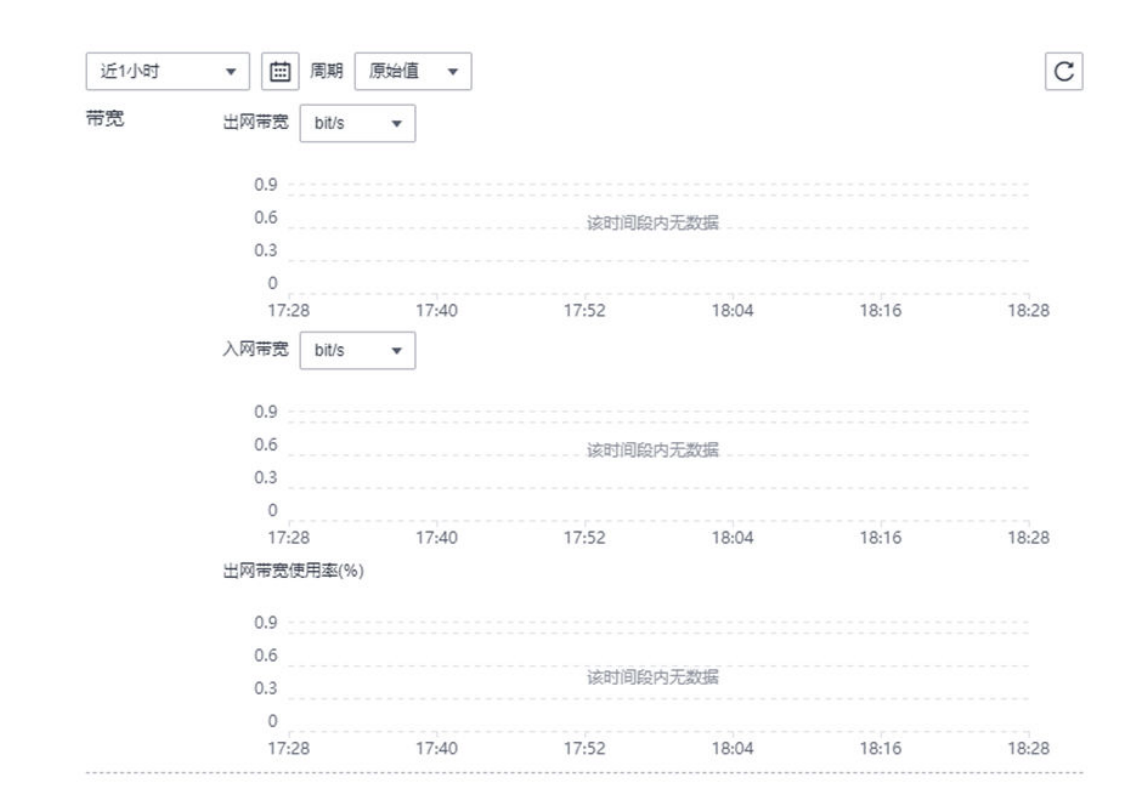

## 日志出现"**not look like a TLS handshake**"

服务端是HTTP协议,需要检查是否用例写错为HTTPS协议。

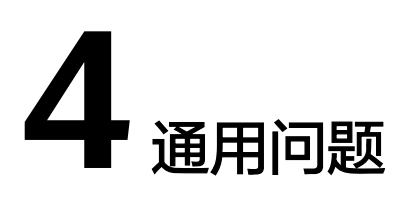

## <span id="page-20-0"></span>**4.1** 使用性能测试服务需要哪些权限?

租户账号默认具有Administrator权限,在使用性能测试服务前,需要授权性能测试服 务创建私有资源组。

租户下面的子用户(即IAM用户)需要配置相关权限后,才可以使用性能测试服务, 具体参见为**IAM**用户配置相关的权限。完成相关权限配置后,IAM用户并不具备创建 私有资源组的权限,还需要IAM用户所属的租户授权性能测试服务创建私有资源组。

#### 授权性能测试服务创建私有资源组

- 1. 使用租户账号登录性能测试服务控制台,在左侧导航栏单击"测试资源",进入 私有资源组页面。
- 2. 单击"创建私有资源组",进入授权页面。
- 3. 勾选"我已阅读并同意《华为云用户协议》",单击"立即授权"。
- 4. 界面右上角显示"授权成功",表示已授权性能测试服务创建私有资源组。

授权成功后,在IAM控制台的"委托"界面,系统会自动创建一条名为 "cpts\_admin\_trust"的委托,此委托包含"CCE Administrator"和 "VPCEndpoint Administrator"权限。

#### 图 **4-1** 授权成功包含的权限

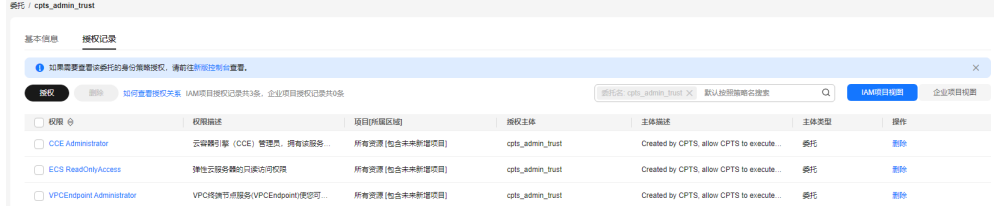

## 为 **IAM** 用户配置相关的权限

使用租户账号登录IAM控制台,为IAM用户配置如下权限,具体操作请参考**统一身份认** [证服务](https://support.huaweicloud.com/usermanual-iam/iam_03_0001.html)。

<span id="page-21-0"></span>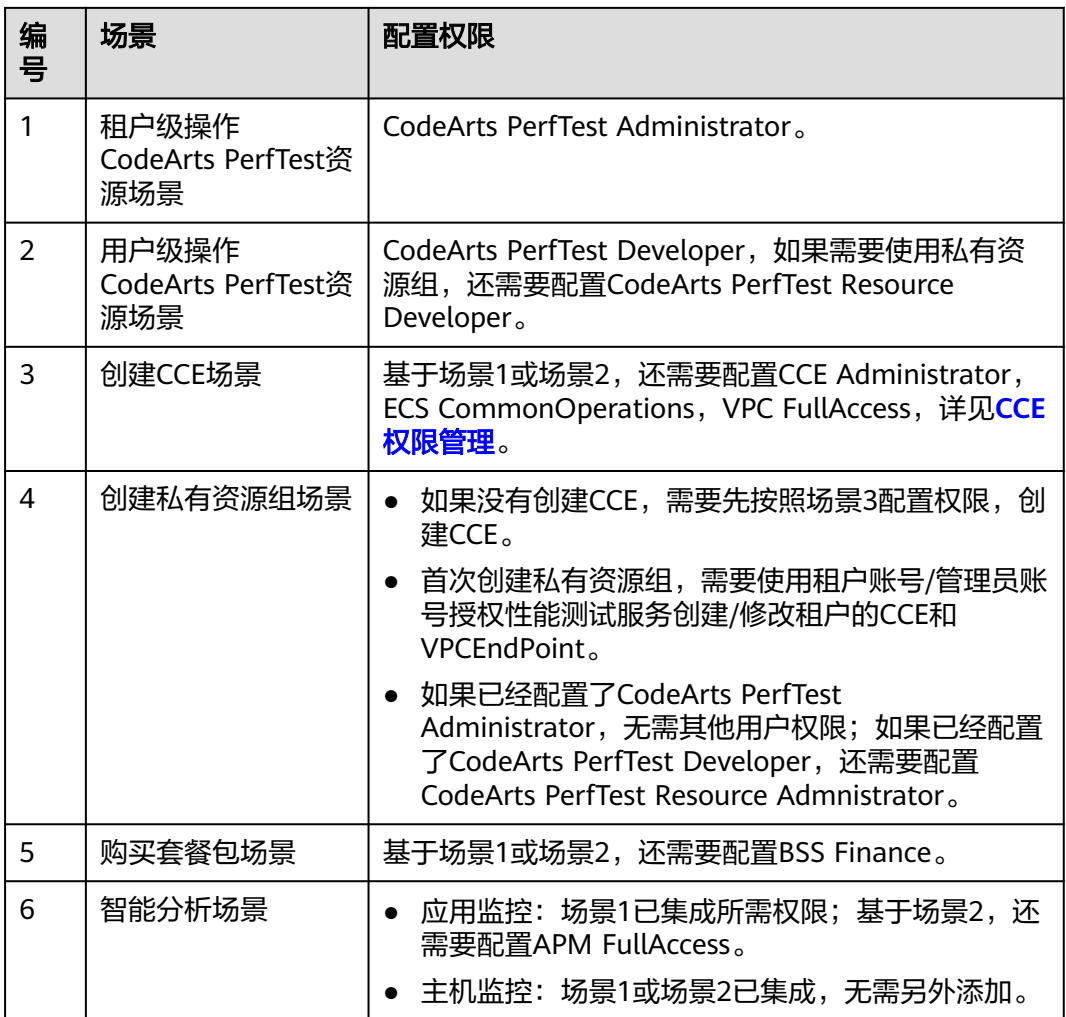

## **4.2** 如何通过新版 **IAM** 做企业项目维度的权限隔离?

新版IAM本身不支持企业项目维度的权限隔离,可以借助资源标签(Resource Tags) 进行权限隔离。通过企业项目做权限隔离,被授权"企业项目A"的子用户,只能访问 带有"企业项目A"标签的工程。该能力依赖新版**IAM**能力建设,需要切换**IAM5.0**权 限模型,请谨慎选择。

通过资源标签进行权限隔离流程如下:

- 1. 在**IAM**[控制台为子用户配置自定义权限策略](#page-22-0)
- 2. [在性能测试服务控制台为目标工程配置资源标签](#page-23-0)

#### <span id="page-22-0"></span>图 **4-2** 企业项目权限隔离流程图

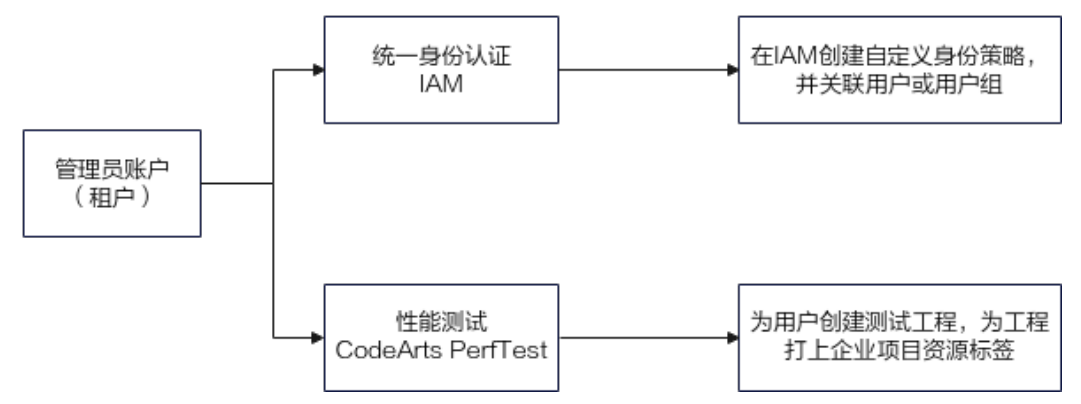

自定义身份策略用于控制权限类型和访问范围,其中action用来控制权限类型,资源标 签用来控制访问范围,实现企业项目维度的权限隔离。

资源标签为"key: value"形式,建议配置统一格式为"EnterpriseProject: 企业项目 名称",用户权限作用效果如下:

图 **4-3** 企业项目权限隔离效果图

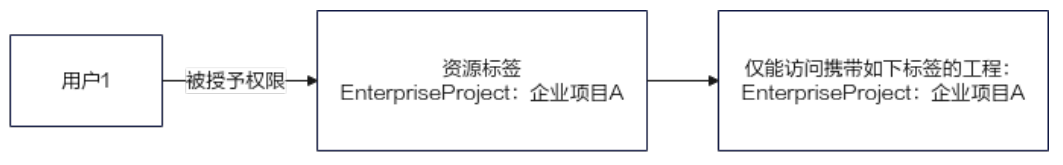

#### 在 **IAM** 控制台为子用户配置自定义权限策略

- 步骤1 单击控制台左上角的 —,搜索并单击进入"统一身份认证服务 IAM"。
- 步骤**2** 单击右上角"体验新版控制台"。
- 步骤**3** 创建自定义身份策略。
	- 1. 在左侧导航栏选择"身份策略"。
	- 2. 单击右上角"创建自定义身份策略"。输入策略名称,例如 "EnterpriseProjectA\_policy",策略名称根据企业项目或授权范围自定义。策略 内容依次选择"允许",云服务选择"codeartsperftest",在加载的可视化操作 页面中,根据实际需求勾选用户权限策略。

#### 图 **4-4** 用户权限策略

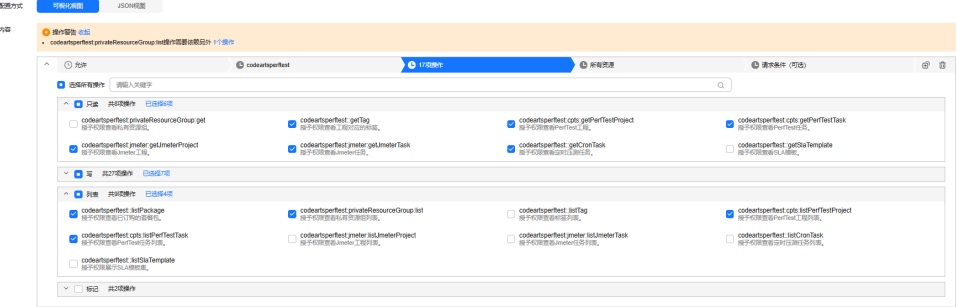

3. 继续单击"策略内容"的"请求条件(可选)",单击"添加条件",依照表**[4-1](#page-23-0)** 进行配置,单击"确定"。

#### <span id="page-23-0"></span>表 **4-1** 添加请求条件配置

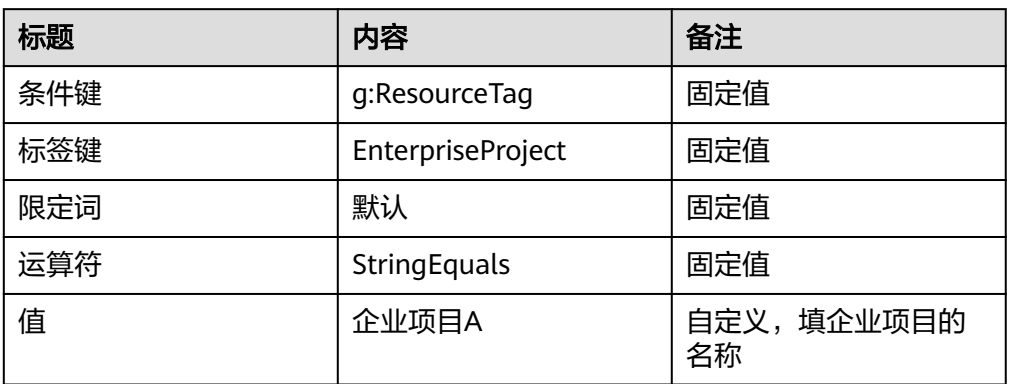

- 4. 单击"确定"完成自定义身份策略配置。
- 5. 重复1-4操作,创建多个自定义身份策略,并关联不同的企业项目标签。

步骤**4** 为用户组授权。此处以"用户组"为例,"用户"与"用户组"操作基本一致。

- 1. 在左侧导航栏选择"用户组"。
- 2. 找到需要授权自定义身份策略的用户组,在操作栏单击"授权"。
- 3. 选择<mark>[步骤](#page-22-0)3</mark>中已创建的自定义身份策略,单击"确定",完成授权。
- 4. 重复2-3操作,为不同用户组绑定不同的自定义身份策略。

**----**结束

#### 在性能测试服务控制台为目标工程配置资源标签

步骤**1** 登录性能测试服务控制台,选择需要授权的测试工程。

步骤2 单击右侧扩展按钮 \*\*\*, 选择"编辑标签"。

图 **4-5** 编辑标签

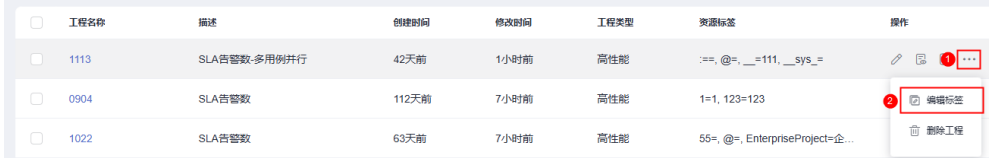

步骤**3** 单击"添加标签",在对话框中,标签键输入"EnterpriseProject",标签值输入在 IAM中配置的企业项目名称, 例如"企业项目A", 单击"确定", 为测试工程绑定资 源标签。

#### <span id="page-24-0"></span>图 **4-6** 添加标签

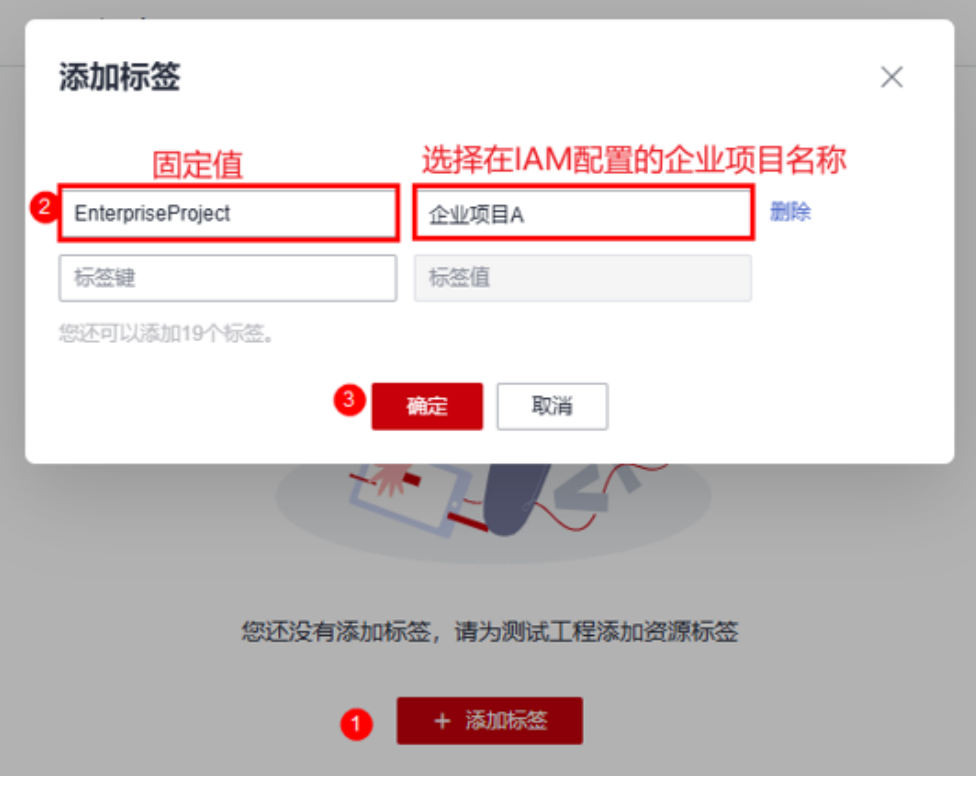

**----**结束

#### 权限配置验证

完成上述配置后,当用户访问性能测试服务的测试工程时,性能测试服务会校验该用 户是否在IAM侧配置工程对应的企业项目资源标签。例如,用户1在IAM配置了"企业 项目A"的自定义身份策略资源标签,其仅能访问带有"企业项目A"标签的工程,访 问其他工程则会提示"权限不足"。

#### 图 **4-7** 权限不足报错

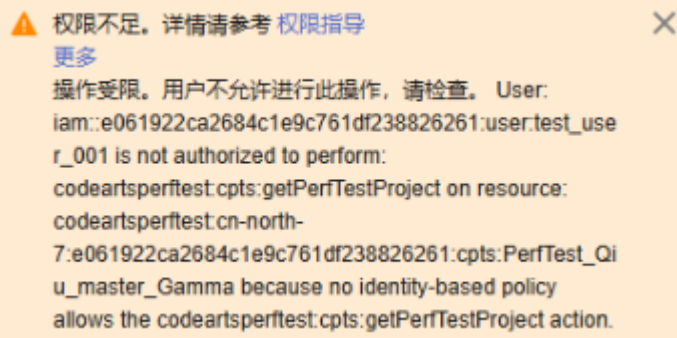

## **4.3** 性能测试服务是否支持 **Windows Server 2016** 标准版 **64** 位?

性能测试服务和被测服务支持的系统如下:

- 对于性能测试服务,当前只支持Linux系统部署性能测试服务,暂不支持Windows 系统部署性能测试服务。
- 对于被测服务,只要保证网络连通,便可进行压力测试。

## <span id="page-25-0"></span>**4.4** 为什么接口返回体有中文或特殊字符时,通过流量录制插 件导出后中文或特殊字符显示乱码?

当接口返回体有中文或特殊字符时,通过流量录制插件导出后,中文或特殊字符显示 乱码时,请删除本地性能测试服务流量录制Chrome插件,并按照界面指导下载安装最 新版本的插件,操作步骤如下:

- 步骤**1** 登录性能测试服务控制台。
- 步骤2 在左侧导航栏中单击"脚本录制",依照脚本录制指引步骤操作即可。

**----**结束

# **5 JMeter** 工程使用

## <span id="page-26-0"></span>**5.1** 性能测试服务的 **JMeter** 引擎和开源 **JMeter** 有什么异 同?

性能测试服务的JMeter引擎,基于开源Apache JMeter实现,默认版本为5.4,可以兼 容5.2、5.3版本(需用户自行上传)。

性能测试服务的JMeter引擎,相对于本地开源JMeter,主要有以下优势:

- 1. 自动化的分布式调度。
- 2. 测试结果的汇聚能力和可视化。
- 3. 分布式的多阶段能力。

## **5.2** 性能测试服务的 **JMeter** 引擎支持哪些脚本?

性能测试服务的JMeter引擎支持的脚本有:

- 未使用任何第三方插件的5.2版本-5.4版本的JMeter创建的jmx脚本。
- 使用了第三方插件,但是插件可以以jar包形式上传,且未修改ThreadGroup实现 的大部分脚本。性能测试服务不确保此类脚本可以正常使用,需要在性能测试服 务平台进行调试。

## **5.3** 性能测试服务的 **JMeter** 引擎不支持脚本中哪些操作?

- 性能测试服务不支持日志输出,仅支持请求日志。
- 性能测试服务不支持线程组配置页面使用变量。

<span id="page-27-0"></span>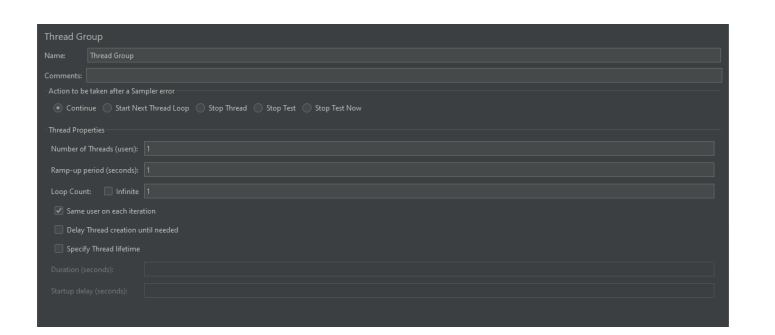

## **5.4 JMeter** 测试工程中,**jmx** 文件导入报错可能有哪些原 因?

JMeter测试工程中, imx文件导入报错可能的原因有:

- jmx文件中可能有乱码。
- jmx文件中有第三方插件,无法导入。

## **5.5** 应用于性能测试服务的脚本,有哪些使用建议?

- 性能测试服务不建议脚本中有各种结果查看器。 因为性能测试服务不使用结果查看器,且结果查看器会对压测性能造成影响,不 同结果查看器对性能的影响也不一致,如果使用,请自行评估。
- 使用性能测试服务压测,当脚本的并发总和大于1000,或在"任务 > 高级配置 > 执行器数"配置中配置了执行器数,需要考虑脚本中的各类属性能否应用于分布 式场景(即多台机器同时运行脚本)。
- 不建议使用常数吞吐量定时器。

JMeter的常数吞吐量定时器性能较差,会影响压测执行机的性能,造成压测结果 不准确。建议使用JMeter的准确的吞吐量定时器来进行替代。如果一定使用常数 吞吐量定时器,其对执行机性能的影响需用户自行考虑,评估。

使用各类吞吐量控制器时,性能测试服务的JMeter工程的调试功能,结果可能不 符合预期。

其原因是性能测试服务的调试只执行脚本一次,此场景建议使用一定数量的并 发,小规模短时间的执行替代调试。

## **5.6** 全局变量功能是如何使用的?

步骤**1** 打开JMeter脚本-Test Plan,在页面右侧User Defined Variables定义变量。

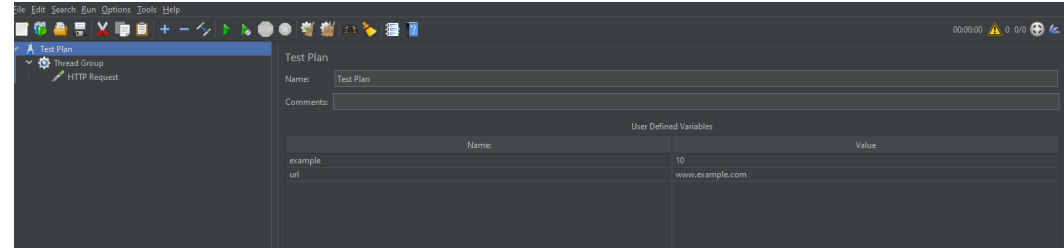

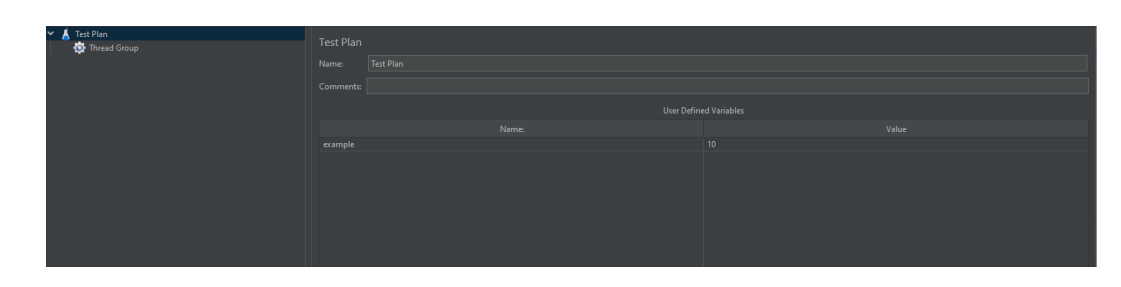

#### 步骤**2** 在脚本中引用变量。

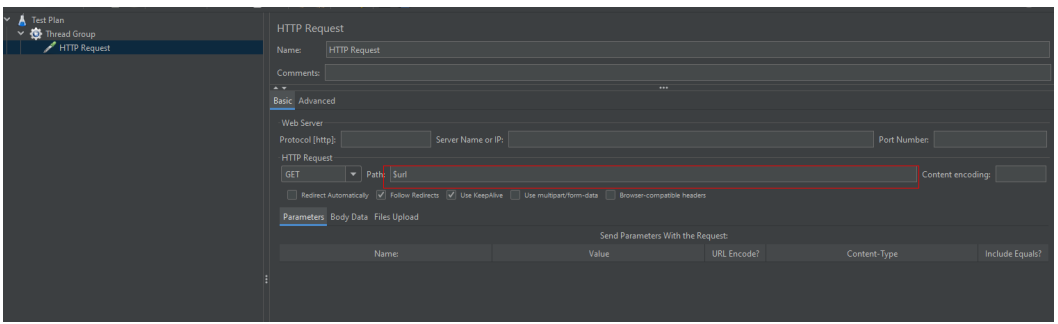

- 步骤**3** 登录性能测试服务控制台,在左侧导航栏选择"JMeter测试工程"。
- 步骤**4** 单击待导入全局变量的工程名称,进入"测试计划列表"页签。
- 步骤**5** 单击待添加全局变量的测试任务名称,进入线程组页面。
- 步骤6 单击页面右上方的"全局变量", 在弹出的对话框中单击"添加变量"。

变量有两种类型,分别是静态变量和均分变量:

- 静态变量:以字符串形式下发内容,当脚本分布式执行时,每个节点获取到的变 量值一样,如,下发静态变量successRate=0.8,2000并发,分两个执行器执行, 每个执行器中的脚本中变量successRate的值都是0.8。
- 均分变量:以整数的形式下发内容,当脚本分布式执行时,每个节点获取到的变 量值平均分配,平均分配时采用整数除法,余数会被分配到其中一个节点,例 如:
	- 下发均分变量tps=100,分四个执行器,每个执行器中的脚本中的变量tps的 值是25。
	- 下发均分变量tps=20,分3个执行器,每个执行器中的脚本中的变量tps的值 是8,6,6。
	- 下发均分变量tps=1,分四个执行器,每个执行器中的脚本中的变量tps的值 是1,0,0,0。

综上,使用均分变量时需注意:

- a. 如果被分配的值对是否均分非常敏感,请手动设置执行器数,确保变量的值 是执行器数的整数倍。
- b. 如果被分配的值对是否均分不严格敏感,建议将被分配的值尽量调大,减少 整数除法余数的影响,使其基本平均分配。
- c. 如果被分配的值不能为0,请手动设置执行器数,并确保变量的值大于执行器 数。

#### <span id="page-29-0"></span>说明

在全局变量中配置的变量,如果脚本的Test Plan - User Defined Variables中存在,则会覆盖脚 本中定义的值。

如果不存在,会在脚本的Test Plan – User Defined Variables中新建对应变量。

**----**结束

## **5.7** 上传第三方 **jar** 包时需要注意什么?

- 请确保第三方jar包在本地JMeter工作时,位于JMeter根目录/lib/ext下。
- 请确保使用第三方jar包的脚本在本地可以正常运行。
- 导入文件的名称长度上限为64字节(含后缀),大小上限专业版为10M,企业版为 80M。

## **5.8** 上传 **CSV** 文件时需要注意什么?

在JMeter测试工程中上传CSV文件时,需注意:

- 请确保CSV在本地JMeter可以正常取值,使用。
- 请上传CSV(UTF-8无BOM)格式的文件,不要上传其他格式,可能存在编码读 取问题。

## **5.9** 上传自定义安装包时需注意什么?

- 必须是从apache官网直接下载得到的ZIP压缩包,或目录结构与从apache直接下 载得到的ZIP压缩包完全一致的压缩包。
- JMeter版本必须是5.2-5.4。
- 如果ZIP包中包含第三方插件,上传后第三方插件也会对性能测试服务的JMeter引 擎产生影响。

## **5.10** 为什么用 **JMeter** 软件设置请求头 **content-type** 为 **utf-8**,请求返回正常,使用性能测试服务请求返回乱码?

用JMeter软件设置请求头content-type为utf-8,请求返回正常,使用性能测试服务请 求返回乱码,原因是使用性能测试服务时,需要在请求头content-type中指定utf-8编 码,且删除跟业务无关的请求头字段,例如"Accept-Encoding: gzip"等。

请求头content-type设置如下图:

#### 图 **5-1** 请求头 content-type 设置

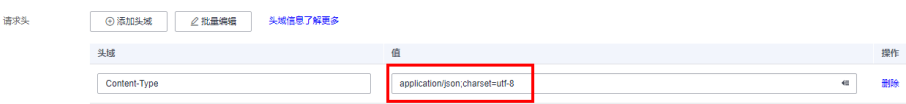

## <span id="page-30-0"></span>**5.11 JMeter** 报告,日志各类报错的含义是什么?

#### 事件日志出现 **JMeter** 超时

JMeter测试任务在长时间(10分钟)没有产生任何采样数据,工具会强制终止,事件 日志显示超时。

#### 请求日志出现 **connection reset**

连接无法保持,需要检查执行机以及服务端网络负载。可以在华为云服务查看各个部 分的网络带宽是否使用过高,例如查看EIP的网络带宽使用情况。

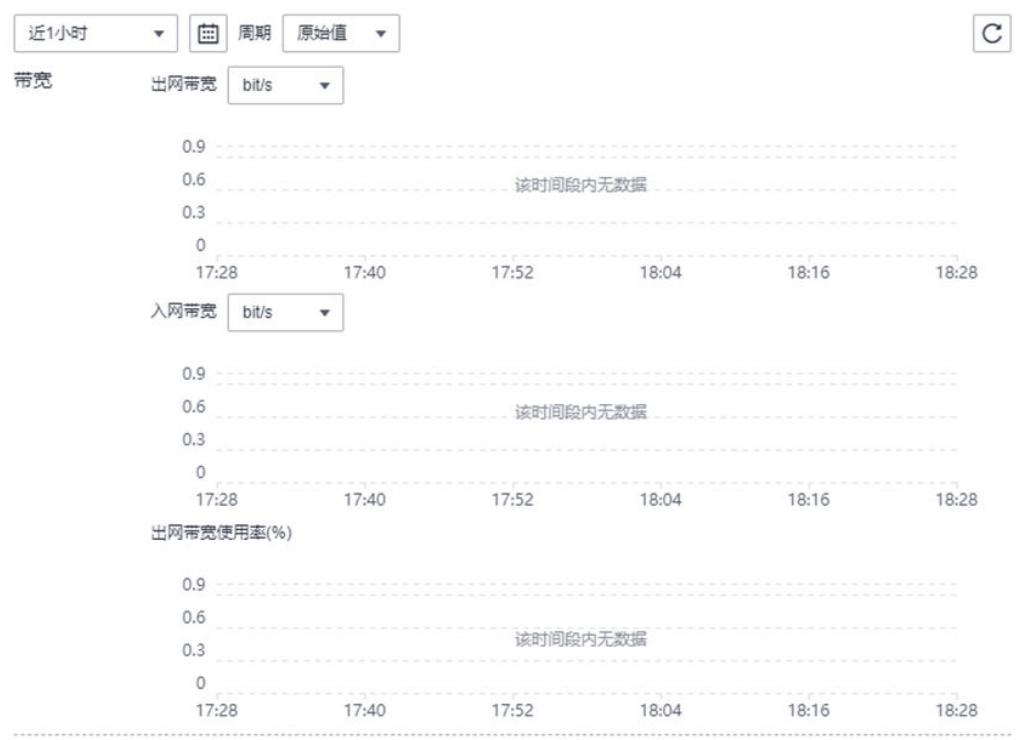

## **5.12 JMeter** 用例调试时,为什么在很短的时间(小于 **5** 秒)内失败,页面无数据?

JMeter用例调试时, 在很短的时间 (小于5秒) 内失败, 可能原因有:

- JMeter测试计划所需的变量文件未全部上传。
- JMeter测试计划所需的第三方jar包未全部上传。

请检查JMeter测试计划所需的变量文件以及第三方jar包是否全部上传。